**Πανεπιστήμιο Θεσσαλίας**

**Τμήμα Επιστήμης Φυσικής Αγωγής & Αθλητισμού**

**Μάθημα: Ηλεκτρονικοί Υπολογιστές (ΜΚ0203)**

# **PowerPoint**

# **Μάθημα 1: Δημιουργία παρουσιάσεων - Μέρος Α'**

**Μαρίνα Παπαστεργίου, Επίκουρος Καθηγήτρια**

**Περιεχόμενα μαθήματος:**

- **Γνωριμία με το παράθυρο του προγράμματος**
- **Χρήση του συστήματος βοήθειας του προγράμματος**
- **Αξιοποίηση των προτύπων του PowerPoint 2010**

*© 2012 Μαρίνα Παπαστεργίου. Με την επιφύλαξη παντός νομίμου δικαιώματος. Απαγορεύεται η αναπαραγωγή του συνόλου ή μέρους αυτού του φυλλαδίου με οποιαδήποτε μορφή ή με οποιοδήποτε μέσο χωρίς γραπτή άδεια.*

# **1. Το Παράθυρο του Προγράμματος**

Το PowerPoint 2010 είναι ένα από τα προγράμματα του πακέτου Microsoft Office 2010. Πρόκειται για ένα δημοφιλές και εύχρηστο πρόγραμμα δημιουργίας παρουσιάσεων που μας προσφέρει πολλές δυνατότητες.

Για να εκκινήσουμε το πρόγραμμα PowerPoint 2010, από το μενού **Έναρξη** των Windows 7 επιλέγουμε **Όλα τα προγράμματα**, στη συνέχεια την ομάδα προγραμμάτων **Microsoft Office** και τέλος **Microsoft PowerPoint 2010**. Ανοίγει το παράθυρο του προγράμματος, στο οποίο εμφανίζεται μια νέα κενή παρουσίαση με προσωρινό όνομα **Παρουσίαση 1**. Το όνομα αυτό φαίνεται στη **γραμμή τίτλου** (στο πάνω μέρος του παραθύρου του προγράμματος).

Στην εικόνα που ακολουθεί φαίνεται το παράθυρο του PowerPoint 2010 και σημειώνονται τα βασικότερα στοιχεία του:

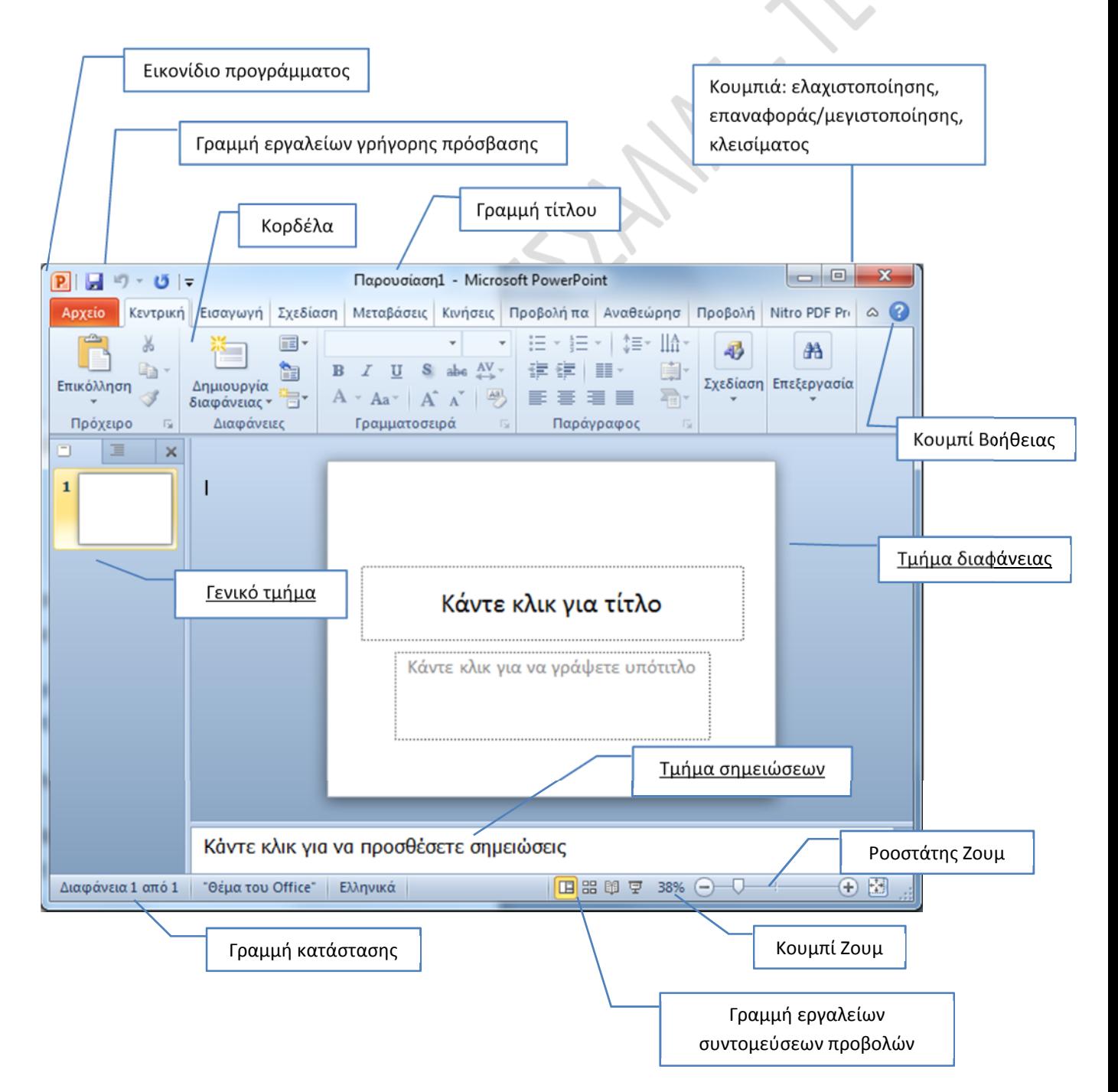

Παρατηρήστε ότι η περιοχή του παραθύρου του προγράμματος ανάμεσα στην κορδέλα και τη γραμμή κατάστασης διαιρείται σε 3 τμήματα: α) το **γενικό τμήμα** (αριστερά), β) το **τμήμα διαφάνειας** (κέντρο) και γ) το **τμήμα σημειώσεων** (κάτω).

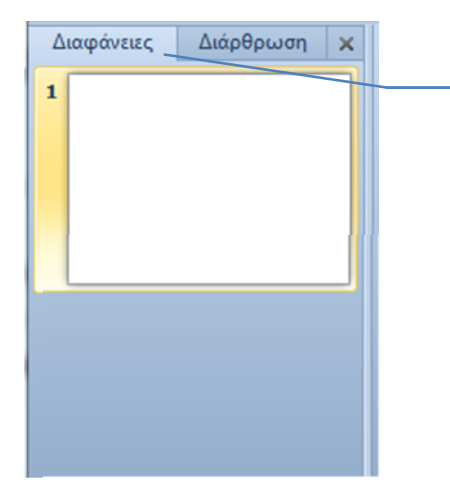

Το **γενικό τμήμα** περιέχει 2 καρτέλες: τις καρτέλες **Διαφάνειες** και **Διάρθρωση**. Όταν είναι ενεργοποιημένη η καρτέλα **Διαφάνειες**, στο γενικό τμήμα εμφανίζονται μικρογραφίες των διαφανειών της παρουσίασής μας. Κάνοντας κλικ σε μια από τις μικρογραφίες, εμφανίζεται στο τμήμα διαφάνειας η διαφάνεια που αντιστοιχεί στη μικρογραφία.

Στο **τμήμα διαφάνειας** εμφανίζεται η τρέχουσα διαφάνεια, την οποία μπορούμε να επεξεργαστούμε (μην το κάνετε προς το παρόν).

Κάντε κλικ για να προσθέσετε σημειώσεις

Στο **τμήμα σημειώσεων** μπορούμε να καταχωρίζουμε σημειώσεις σχετικές με το περιεχόμενο της τρέχουσας διαφάνειας (μην το κάνετε προς το παρόν).

Στο *αριστερό άκρο* της γραμμής κατάστασης (βλ. εικόνα) εμφανίζονται χρήσιμες πληροφορίες σχετικές με την παρουσίασή μας, όπως ο αριθμός της τρέχουσας διαφάνειας και ο συνολικός αριθμός διαφανειών της παρουσίασης.

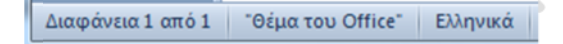

Στο *δεξιό άκρο* της γραμμής κατάστασης περιλαμβάνονται η **γραμμή εργαλείων συντομεύσεων προβολών**, το **κουμπί Ζουμ** και το **ροοστάτης Ζουμ**. Η αλλαγή του συντελεστή μεγέθυνσης (μέσω του κουμπιού Ζουμ ή του ροοστάτη Ζουμ) επιδρά στο μέγεθος με το οποίο εμφανίζονται στο παράθυρο του προγράμματος τα περιεχόμενα των διαφανειών.

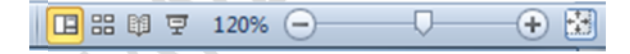

Με κλικ στο κουμπί **Βοήθεια για το Microsoft PowerPoint** (βλ. εικόνα) ή απλώς πατώντας το πλήκτρο **F1** εμφανίζεται το παράθυρο **Βοήθεια για το PowerPoint**.

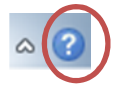

Στο αριστερό τμήμα του παραθύρου **Βοήθεια για το PowerPoint** εμφανίζεται ο πίνακας περιεχομένων της Βοήθειας. Αν ο πίνακας αυτός δεν εμφανίζεται, πατήστε το κουμπί **Εμφάνιση πίνακα περιεχομένων** στη γραμμή εργαλείων του παραθύρου.

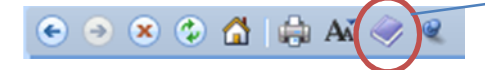

**Εμφάνιση πίνακα περιεχομένων**

#### *ΠΑΝΕΠΙΣΤΗΜΙΟ ΘΕΣΣΑΛΙΑΣ – Τ.Ε.Φ.Α.Α. ΗΛΕΚΤΡΟΝΙΚΟΙ ΥΠΟΛΟΓΙΣΤΕΣ*

Για να αναζητήσετε βοήθεια, μπορείτε να χρησιμοποιήσετε το πλαίσιο αναζήτησης (κάτω από τη γραμμή εργαλείων του παραθύρου) ή να ανατρέξετε στον πίνακα περιεχομένων.

Ας υποθέσουμε ότι αναζητάτε βοήθεια για το πώς θα δημιουργήσετε ένα άλμπουμ φωτογραφιών στο PowerPoint 2010. Στον πίνακα περιεχομένων επιλέξτε την κατηγορία **Δημιουργία άλμπουμ φωτογραφιών** (βλ. εικόνα). Όπως θα δείτε, το πρώτο θέμα της κατηγορίας αυτής σας παρέχει οδηγίες για την προσθήκη εικόνας σε ένα άλμπουμ φωτογραφιών.

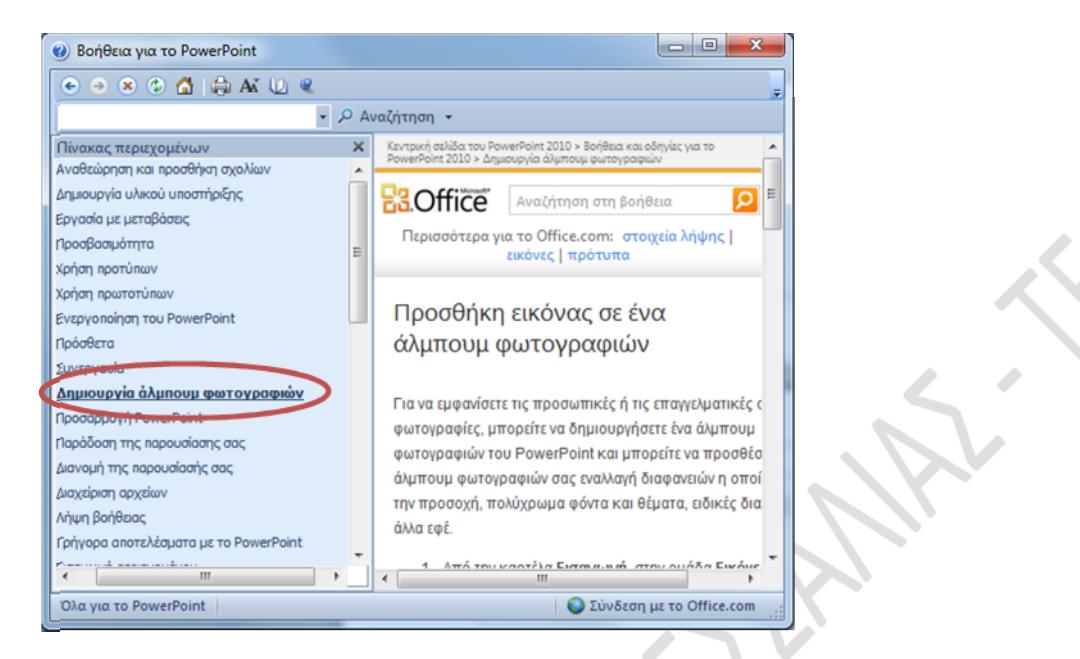

Ρίξτε μια γρήγορη ματιά στις σχετικές οδηγίες, αλλά προς το παρόν μην τις ακολουθήσετε. Κλείστε το παράθυρο της Βοήθειας.

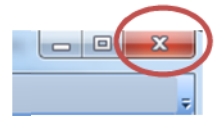

Θα κλείσετε τώρα την **Παρουσίαση 1** χωρίς να βγείτε από το πρόγραμμα PowerPoint 2010. Ενεργοποιήστε την καρτέλα **Αρχείο** και επιλέξτε **Κλείσιμο**.

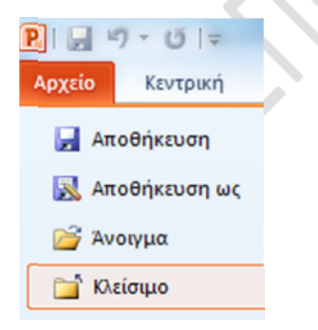

Στο παράθυρο διαλόγου που ενδεχομένως θα εμφανιστεί επιλέξτε **Χωρίς αποθήκευση**.

Παρατηρήστε ότι κλείσατε μεν την παρουσίαση, αλλά ότι εξακολουθείτε να είστε στο πρόγραμμα PowerPoint 2010 (αν θέλατε να βγείτε από το πρόγραμμα PowerPoint 2010, στην καρτέλα **Αρχείο** θα επιλέγατε **Έξοδος**).

### ΔΡΑΣΤΗΡΙΟΤΗΤΑ 1: Δημιουργία παρουσίασης από πρότυπο

Στην καρτέλα **Αρχείο** επιλέξτε **Δημιουργία**. Στην περιοχή **Διαθέσιμα πρότυπα και Θέματα** περιλαμβάνονται -μεταξύ άλλων- πρότυπα, δηλαδή υποδείγματα κατάλληλα μορφοποιημένων παρουσιάσεων, τα οποία μπορούμε να χρησιμοποιούμε ως οδηγούς για τη δημιουργία των παρουσιάσεών μας.

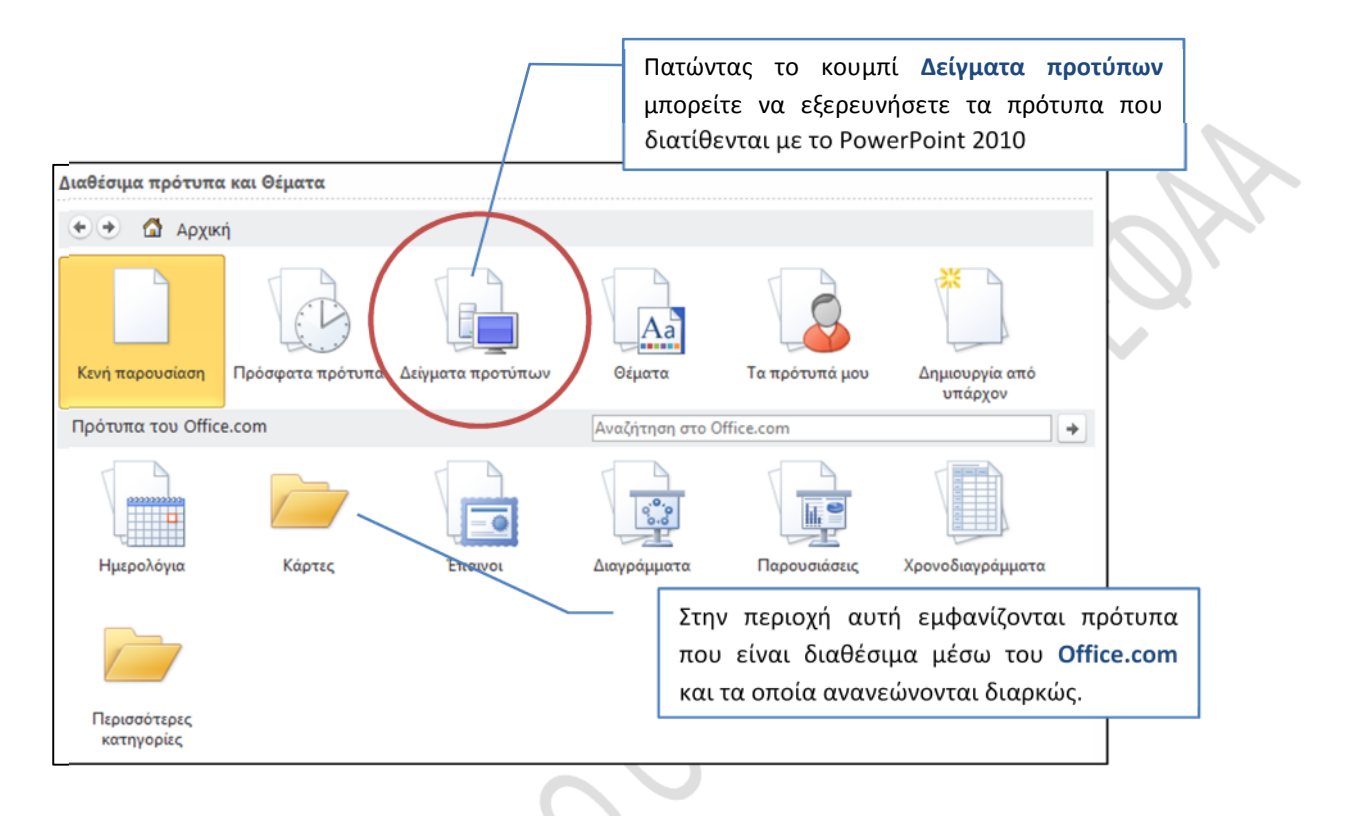

Πατήστε το κουμπί **Δείγματα προτύπων**. Κατόπιν, επιλέξτε το πρότυπο **Εισαγωγή στο PowerPoint 2010** και πατήστε το κουμπί **Δημιουργία**.

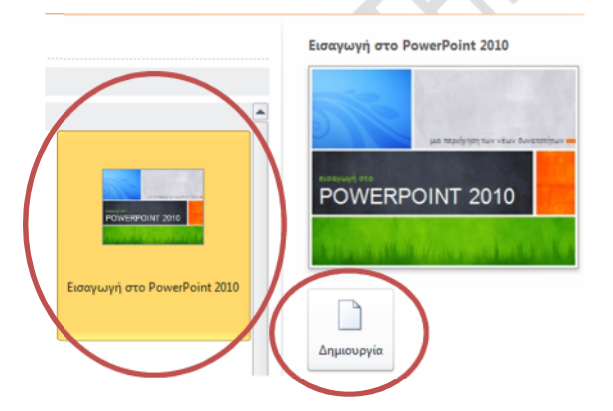

Με βάση το πρότυπο που επιλέξατε δημιουργείται μια παρουσίαση αποτελούμενη από 20 διαφάνειες.

#### *ΠΑΝΕΠΙΣΤΗΜΙΟ ΘΕΣΣΑΛΙΑΣ – Τ.Ε.Φ.Α.Α. ΗΛΕΚΤΡΟΝΙΚΟΙ ΥΠΟΛΟΓΙΣΤΕΣ*

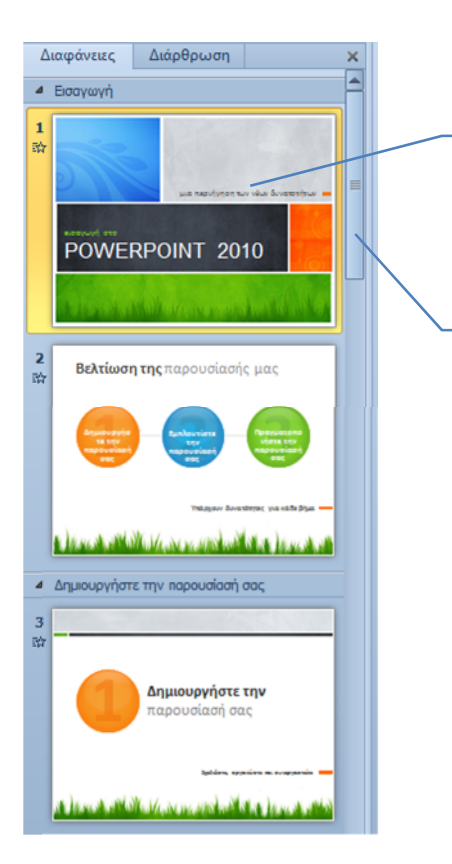

Στο γενικό τμήμα αυτή τη στιγμή είναι επιλεγμένη η 1 η από τις 20 διαφάνειες της παρουσίασης και στο τμήμα διαφάνειας εμφανίζονται τα περιεχόμενα της διαφάνειας αυτής

Χρησιμοποιώντας τη ράβδο κύλισης του γενικού τμήματος, μπορείτε να κυλήσετε προς τα κάτω για να δείτε τις μικρογραφίες των 20 διαφανειών της παρουσίασης που μόλις δημιουργήσατε.

Για να μεταβείτε σε μια διαφάνεια της παρουσίασης (π.χ. στην 4<sup>η</sup>), κάντε κλικ πάνω στη μικρογραφία της στο γενικό τμήμα (δοκιμάστε το). Κατόπιν, κάντε κλικ πάνω στη μικρογραφία της 1ης διαφάνειας για να μεταβείτε και πάλι στην 1<sup>η</sup> διαφάνεια της παρουσίασης.

Ενώ βρίσκεστε στην 1<sup>η</sup> διαφάνεια, για να μεταβείτε στην επόμενη (δηλ. στη 2<sup>η</sup>) διαφάνεια της παρουσίασης και να δείτε τα περιεχόμενά της, πατήστε το κουμπί **Επόμενη διαφάνεια** της κατακόρυφης ράβδου κύλισης του τμήματος διαφάνειας.

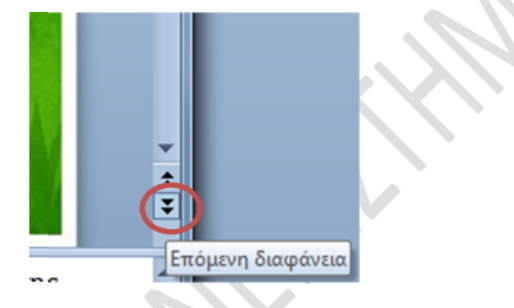

Ας υποθέσουμε ότι δεν χρειάζεστε και τις 20 διαφάνειες της παρουσίασης, αλλά μόνον τις 6 πρώτες. Στο γενικό τμήμα, κάντε κλικ πάνω στη μικρογραφία της 7<sup>ης</sup> διαφάνειας, κυλήστε προς τα κάτω μέχρι να εμφανιστεί η μικρογραφία της 20ής διαφάνειας. Τότε, κρατήστε πατημένο το πλήκτρο **[Shift]** και κάντε κλικ πάνω στη μικρογραφία της 20<sup>ής</sup> διαφάνειας. Το αποτέλεσμα θα είναι να επιλεγούν οι μικρογραφίες των διαφανειών από 7 έως και 20. Κάντε δεξί κλικ πάνω στις επιλεγμένες μικρογραφίες και στο μενού συντόμευσης που εμφανίζεται επιλέξτε **Διαγραφή διαφάνειας** (βλ. εικόνα).

#### *ΠΑΝΕΠΙΣΤΗΜΙΟ ΘΕΣΣΑΛΙΑΣ – Τ.Ε.Φ.Α.Α. ΗΛΕΚΤΡΟΝΙΚΟΙ ΥΠΟΛΟΓΙΣΤΕΣ*

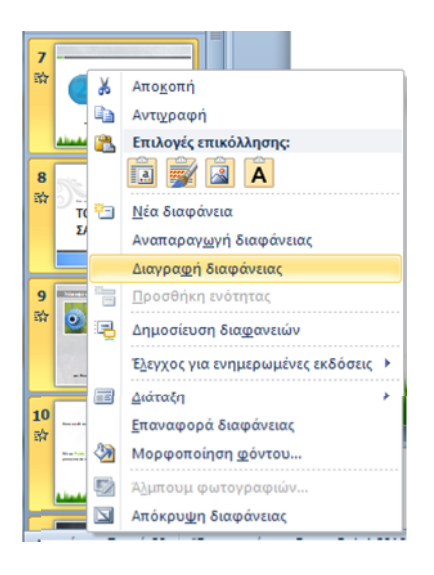

Στην παρουσίασή σας θα μείνουν μόνον οι 6 πρώτες διαφάνειες.

Μπορείτε να τροποποιήσετε τα ήδη υφιστάμενα περιεχόμενα των διαφανειών αυτών ώστε να ανταποκρίνονται στις ανάγκες σας. Για παράδειγμα, έστω ότι θέλετε η παρουσίαση να αφορά στους κανονισμούς της καλαθοσφαίρισης.

Στο γενικό τμήμα κάντε κλικ πάνω στη μικρογραφία της 1ης διαφάνειας. Στο τμήμα διαφάνειας θα εμφανιστούν τα περιεχόμενα της 1ης διαφάνειας. Τροποποιήστε με προσοχή το κείμενο της 1ης διαφάνειας ώστε να είναι ως εξής:

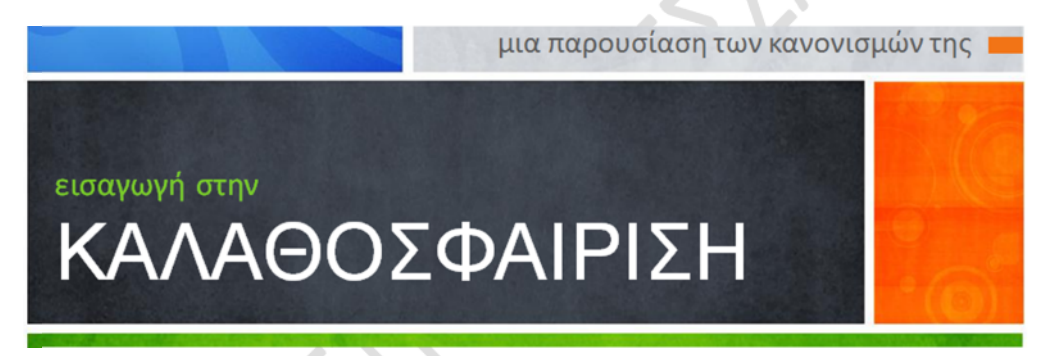

Με τον ίδιο τρόπο μπορείτε να τροποποιήσετε τα περιεχόμενα και των υπόλοιπων διαφανειών, αντικαθιστώντας το κείμενο ή και τα γραφικά του προτύπου με το δικό σας περιεχόμενο (προς το παρόν μην το κάνετε).

Στην καρτέλα **Αρχείο** επιλέξτε **Κλείσιμο**.

Στο παράθυρο διαλόγου που θα εμφανιστεί επιλέξτε **Χωρίς αποθήκευση**.

## **ΒΙΒΛΙΟΓΡΑΦΙΑ**

Cox, J., Lambert, J., & Frye, C. (2011). *Ελληνικό Microsoft Office 2010 Professional Βήμα Βήμα*. Αθήνα: Κλειδάριθμος.

Ξαρχάκος, Κ., & Καρολίδης, Δ. (2011). *Μαθαίνετε εύκολα Microsoft Office 2010*. Αθήνα: Άβακας.